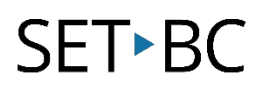

## **How to Transfer a Vocabulary File from Chat Editor to TouchChat or Nova Chat**

#### **Introduction**

In this tutorial, you will learn how to re-load your already edited vocabulary file back to a Nova Chat or into TouchChat on an iPad

#### **Learning Objectives**

Completion of this tutorial will give you experience with how to:

- Transfer a vocabulary file using iShare or Dropbox.
- Import a page into Touchchat on an iPad.
- Import a page back onto Nova Chat.

#### **This tutorial assumes that you have**

- An iPad with TouchChat installed, a Nova Chat or Lamp Words for Life.
- The most recent version of Chat Editor installed on your PC.

#### **Case Study**

Your case manager has now successfully custom edited several vocabulary files for different AAC users in the school. Some of the AAC users are using Nova Chats and others are using TouchChat on iPads. The case manager has added some custom templates to each one of the AAC users on her caseload by using Chat Editor on her PC computer. She intends to take all of the students' devices at once during her prep block to reload the updated vocabulary files back to her students' devices, so that they can be better prepared to participate in their classes.

# SET<sup>></sup>BC

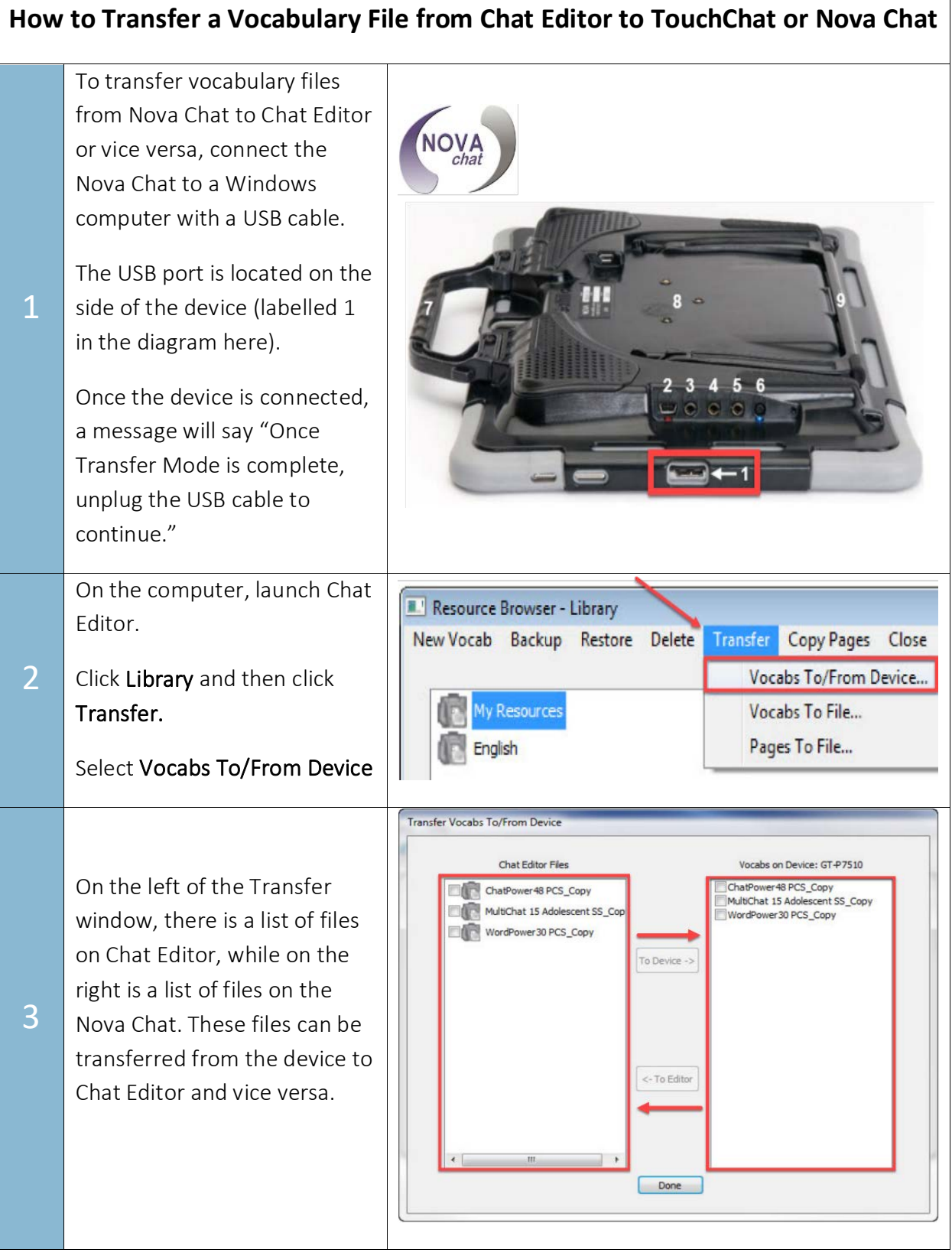

## SET<sup>></sup>BC

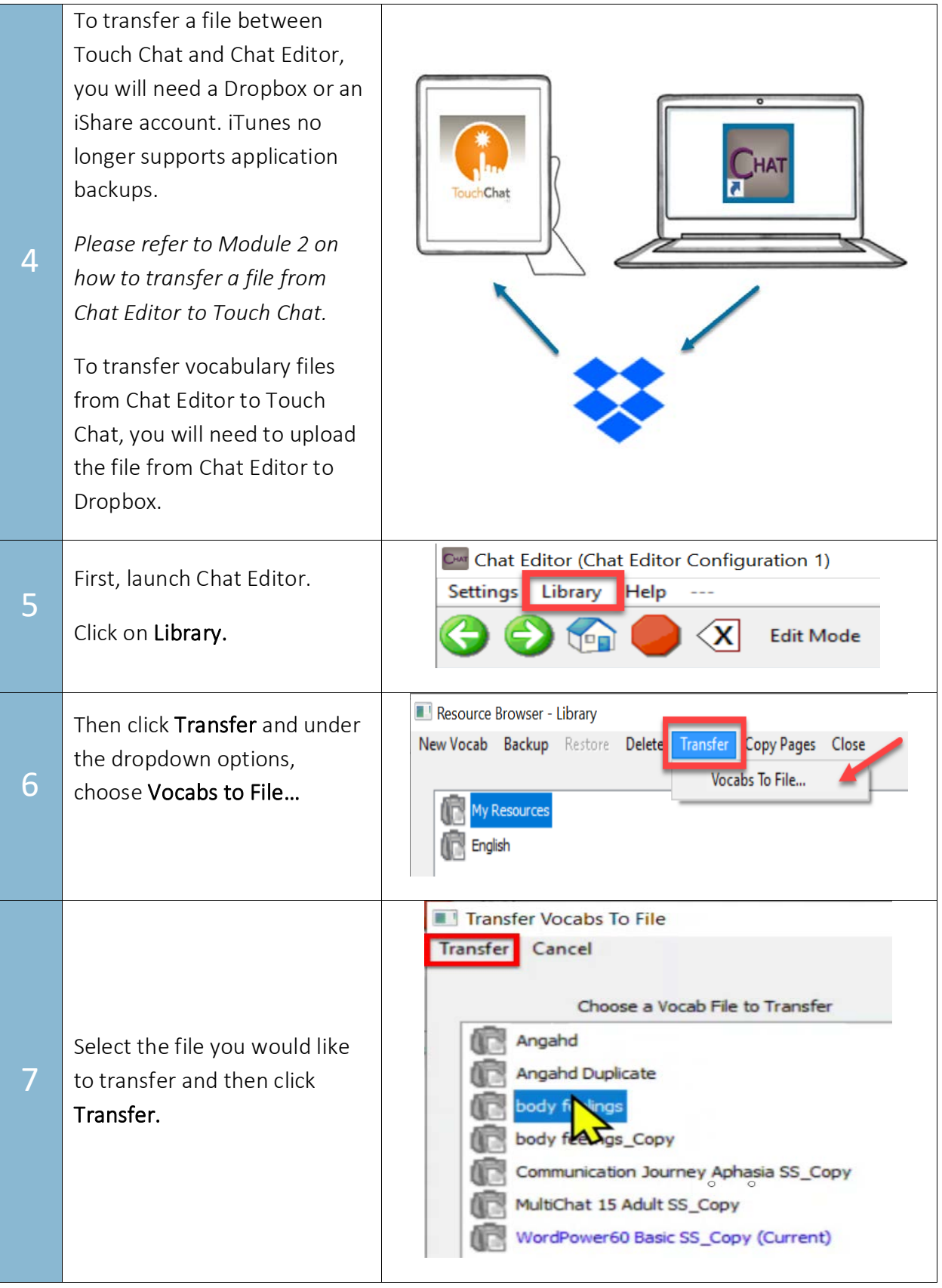

# SET-BC

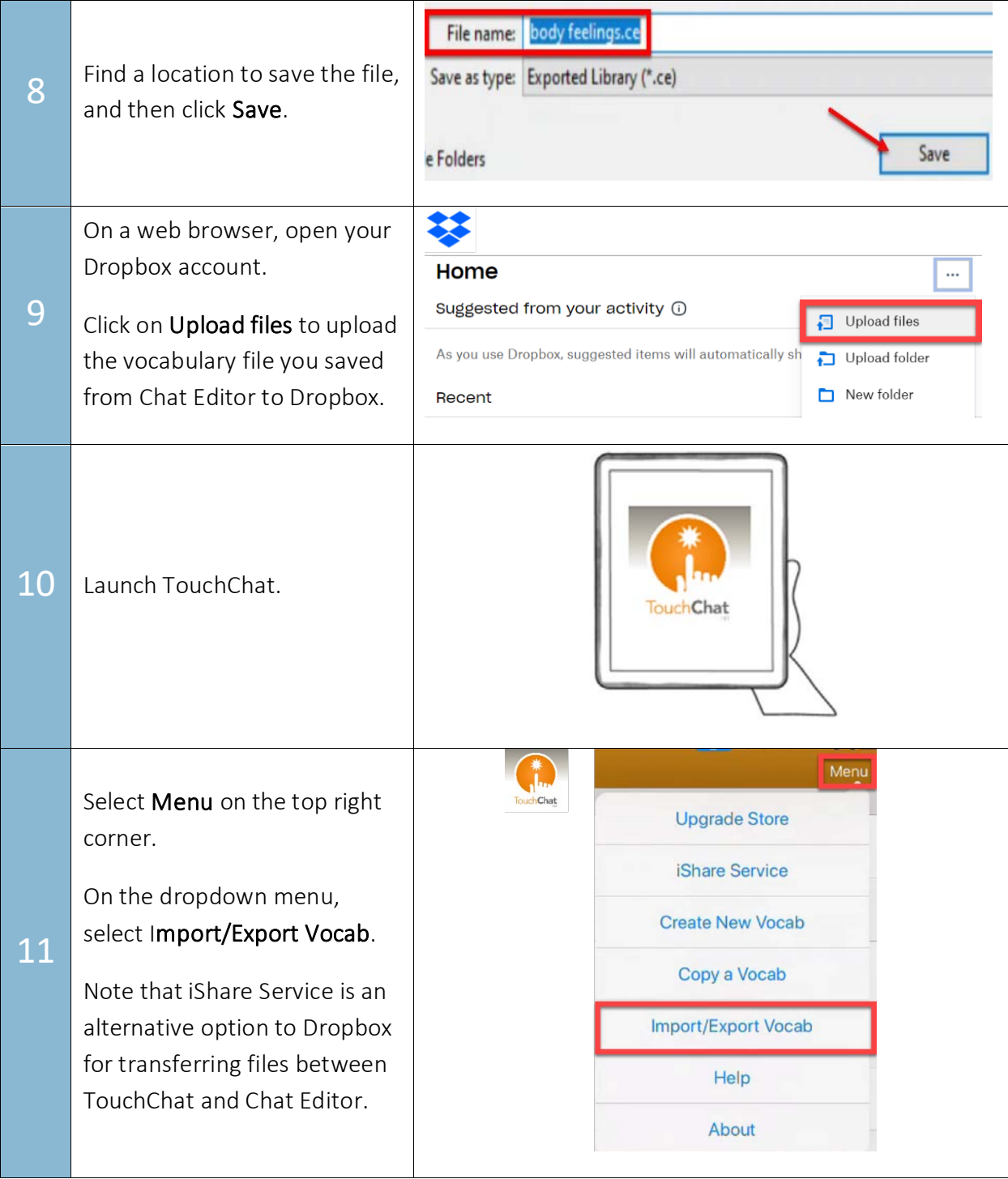

### SET-BC

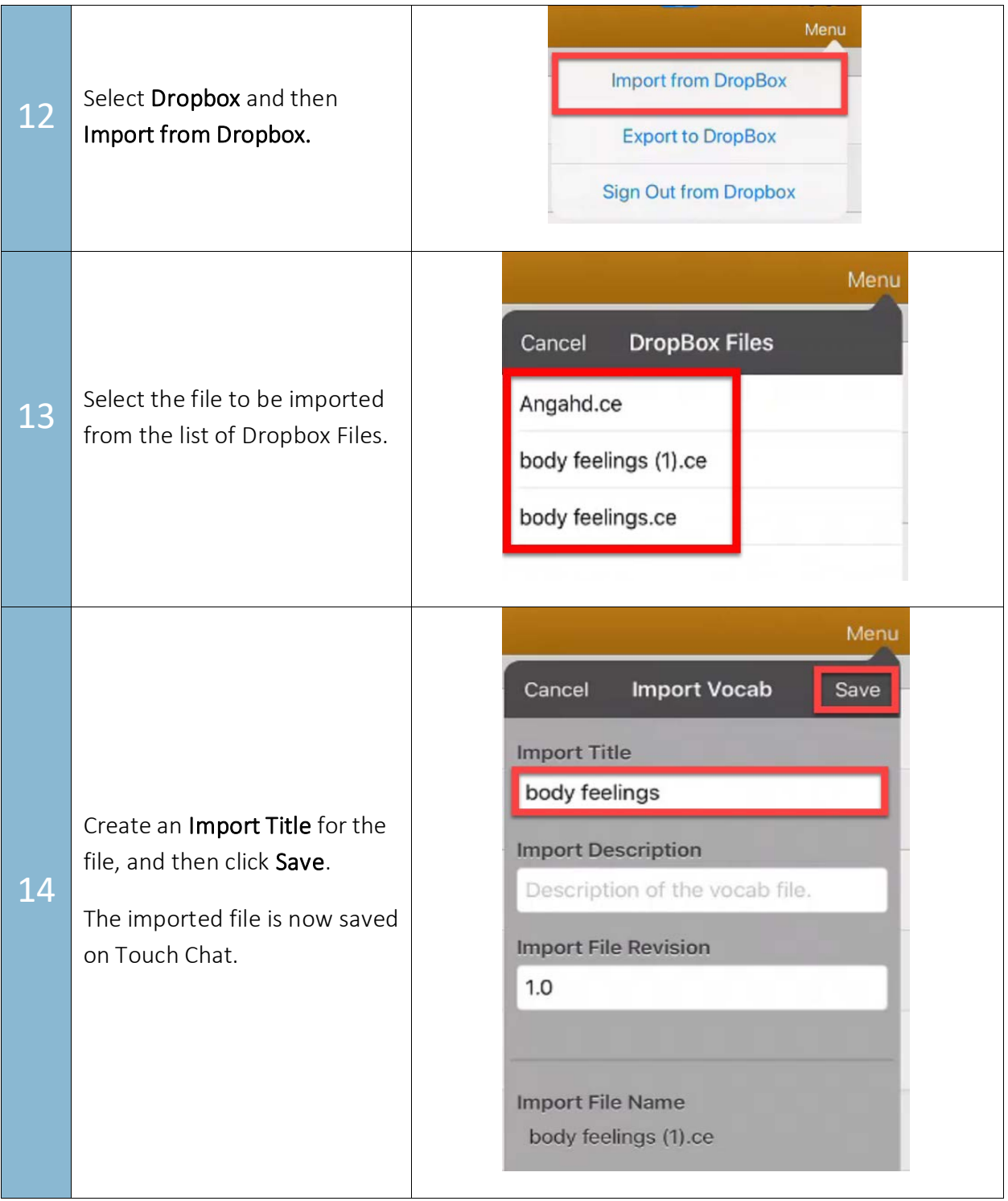